# RV016、RV042、RV042G和RV082 VPN路由器 上的韌體升級

### 目標

要升級韌體,必須從Internet下載特定檔案並上傳到裝置。韌體升級可以修復軟體錯誤、改進功能並 延長裝置的使用壽命。這些改進有助於提高裝置的整體效能。當應用韌體升級時,路由器的通訊會 暫時停止。

本文檔介紹如何在RV016、RV042、RV042G和RV082 VPN路由器上升級韌體。

#### 適用裝置

- RV016(下載[最新版本\)](/content/en/us/support/routers/rv016-multi-wan-vpn-router/model.html#~tab-downloads)
- RV042(下載<u>[最新版本\)](/content/en/us/support/routers/rv042-dual-wan-vpn-router/model.html#~tab-downloads)</u>
- RV042G(下載<u>[最新版本\)](/content/en/us/support/routers/rv042g-dual-gigabit-wan-vpn-router/model.html#~tab-downloads)</u>
- RV082(下載<u>[最新版本\)](/content/en/us/support/routers/rv082-dual-wan-vpn-router/model.html#~tab-downloads)</u>

## 下載最新韌體

使用上面的連結下載適當的檔案。預設情況下,檔案儲存在您的下載資料夾中。

## 韌體升級

步驟 1.登入到路由器配置實用程式並選擇System Management > Firmware Upgrade。Firmware Upgrade頁面開啟:

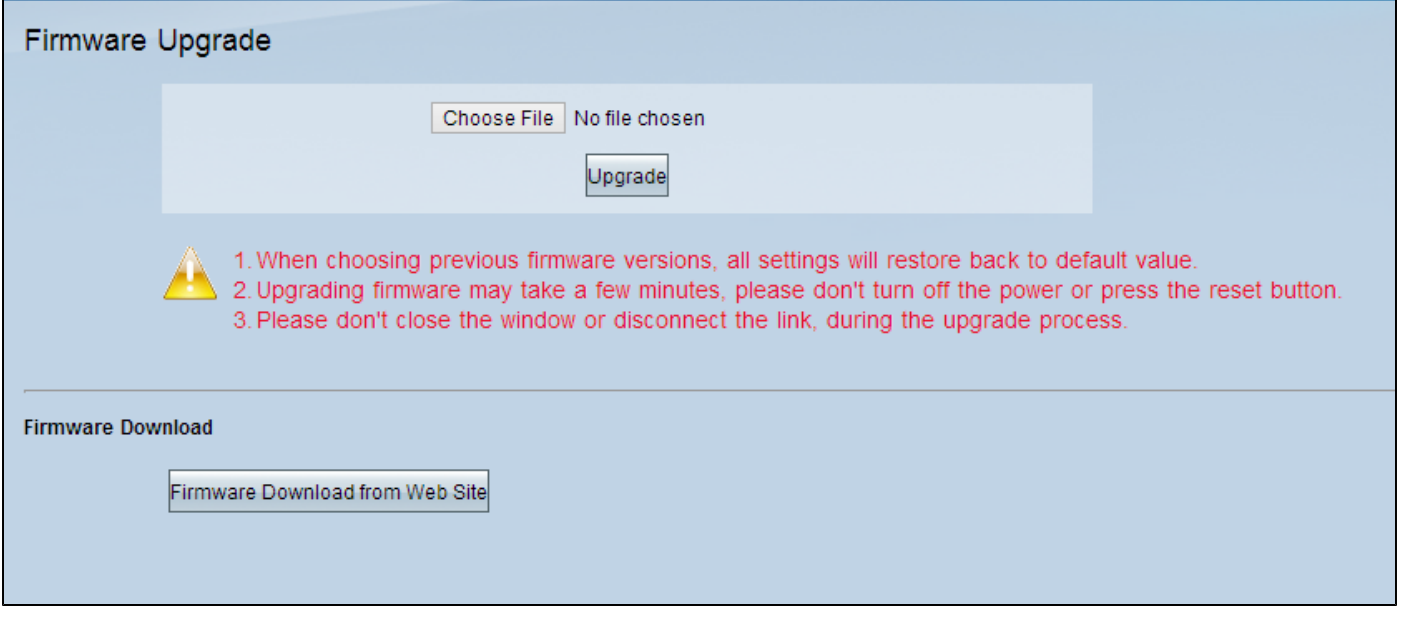

注意:如果尚未下載韌體,請按一下「從網站下載韌體」。按一下後,將在Web瀏覽器的新視窗中 開啟路由器的資訊頁面。按一下頁面右側「Support(支援)」標題下的「Download Software」。 在下一個網頁上按一下Small Business Router Firmware,然後選擇您的裝置下載韌體。

步驟 2. 按一下Choose File按鈕以選擇您選擇要在裝置上安裝的韌體版本。

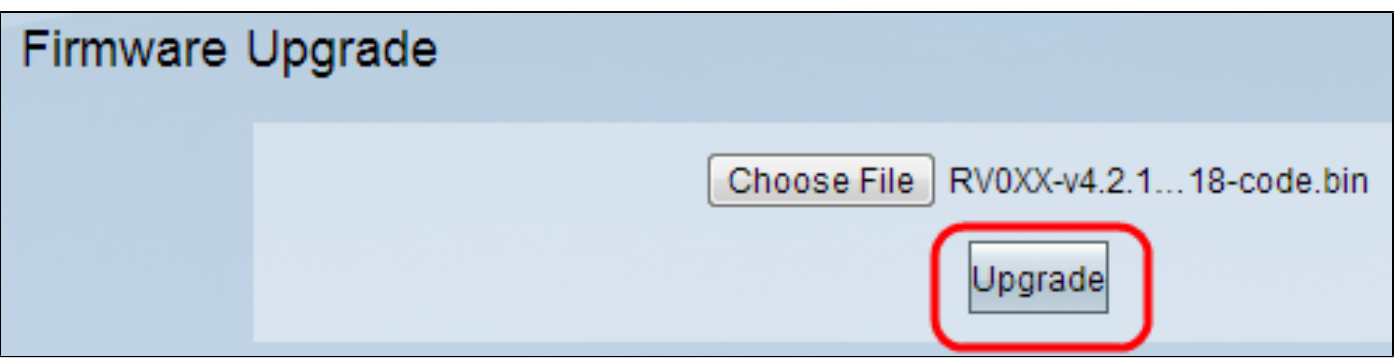

步驟 3.開啟檔案並顯示在「選擇檔案」按鈕旁邊後,按一下升級。在確認視窗中按一下OK。將開始 韌體升級過程。

注意:如果韌體降級為以前的韌體版本,裝置將恢復為出廠預設設定,並且所有配置的設定都將丟 失。

注意:韌體升級可能需要幾分鐘。請不要斷開電源或拔下電腦的電源。韌體完成後,將顯示以下內 容:

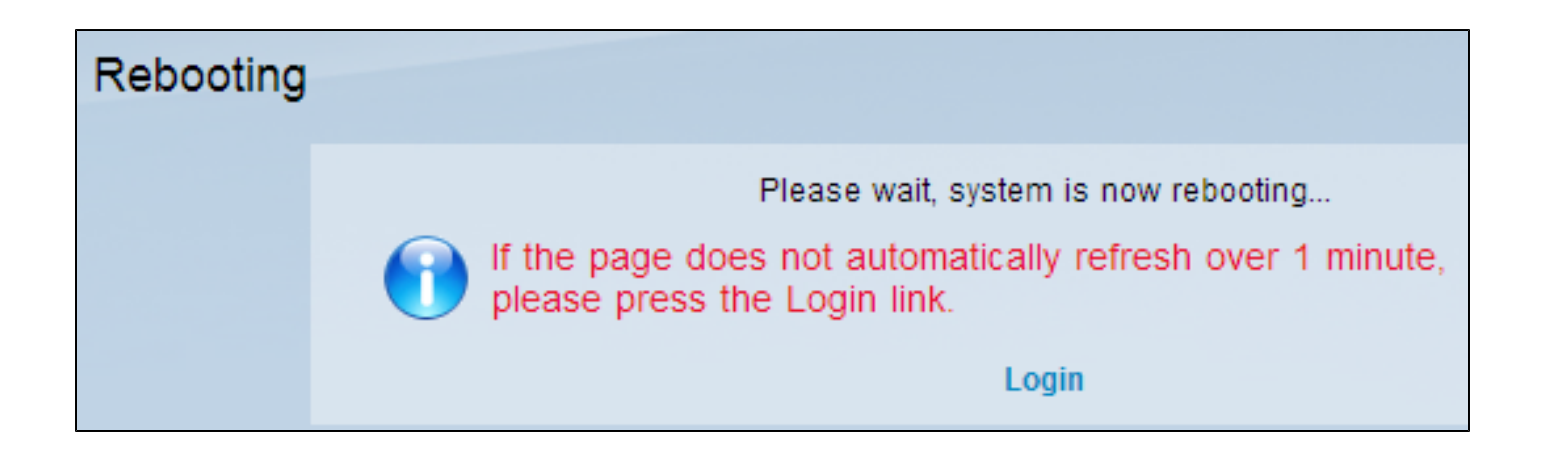

重新引導完成後,裝置將使用者註銷。

有關詳細資訊(包括指向路由器系列上所有文章和文檔的連結),請從下列選項中進行選擇:

- [RV016多重WAN VPN路由器](/content/en/us/support/routers/rv042-dual-wan-vpn-router/model.html)
- [RV042 Dual WAN VPN路由器](/content/en/us/support/routers/rv042-dual-wan-vpn-router/model.html)
- [RV082 Dual WAN VPN路由器](/content/en/us/support/routers/rv082-dual-wan-vpn-router/model.html)

#### 關於此翻譯

思科已使用電腦和人工技術翻譯本文件,讓全世界的使用者能夠以自己的語言理解支援內容。請注 意,即使是最佳機器翻譯,也不如專業譯者翻譯的內容準確。Cisco Systems, Inc. 對這些翻譯的準 確度概不負責,並建議一律查看原始英文文件(提供連結)。